# **HOW TO SEARCH FOR, PRINT, AND/OR DOWNLOAD LAND RECORDS (DEEDS, MORTAGES, ETC.) USING THE** *INFODEX*  **(1808-1983) SECTION OF** *SEARCHIQS* **IN CORTLAND COUNTY**

### **Using the Infodex Index to find a Book and Page Reference**:

- **1.** Navigate to the IQS website at: **www.searchIQS.com/nycor**
- **2.** Click: "**Search Public Records**"
- **3.** Click: "**Log In As Guest**" **[No username nor password is required.]** a. [Do **NOT** fill out the form that appears.]
- **4.** Click: "Infodex" (5<sup>th</sup> option from the right under Cortland County Clerk at top of screen)
- **5.** Scroll to **time frame** and **Grantor** or **Grantee**, based on which would be applicable to the party being searched

GRANTOR is the seller/donor

GRANTEE is the buyer/recipient

*[For example, if one were doing historic research:*

*Scroll down to 1808-1877 Grantor (seller)* 

 *-OR- 1808-1877 Grantee (buyer)*

*{Only use Grantor/Grantee options, UNLESS the party for which you are searching IS New York State, a school, a town/village corporation, etc.}]*

- **6.** In the "**Find Name**" box, fill in last name **only**
- **7.** Click "**Search**"
	- i. For example, using the time frame of 1808-1877 Grantee and searching for "Jones".
	- ii. Scroll down to Jones, Aaron B. (Aaron is the 1st name, and each successive name is the alphabetical list of first names that share that surname.)
		- 1. Land was bought/received from John Wheeler (Grantor)
		- 2. The record in question can be found in **Book** 8, **Page** 277.
		- 3. **Deed is dated** May 5<sup>th</sup>, 1844 [1844 5 31] Lot 72 in Solon.

[Lot Numbers are often the Military Lot Number; this info is not needed for finding a Deed)

**[You will need the Book and Page to find the desired document; the date and lot will simply help identify the given property.]**

## **Locating the Document**:

- **8.** The Infodex section defaults to a tab titled "**Search by Name**"
- **9.** Click the tab two to the right of "**Search by Name**,": "**Go To Document**"
- **10.** Fill in "**Go to Book: \_\_\_\_\_\_\_ Page: \_\_\_\_\_\_\_**"with the Book and Page numbers retrieved above (for example: Book 8, Page 277)
- **11.** Click the "**Go To Document"** button to the right of the fill-in boxes
	- a. This will bring up the document itself.

b. To navigate from page to page of the document and the book, use these buttons [**They will not be numbered on the website.**]:

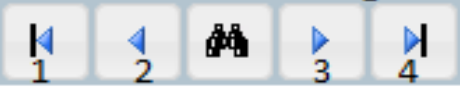

- c. Button 1 will take you to the very first page of the book.
- d. Button 2 will take you to the page directly preceding your current page.
- e. Button 3 will take you to the page directly following your current page.
- f. Button 4 will take you to the very last page of the document.
	- i. You will likely not need to use buttons 1 and 4.

#### **To Print Documents**:

- **12.** Make sure you are on the first page of the document
- **13.** Click the "**Print**" to the right of the navigational buttons
	- a. Enter the number of pages in your document
		- b. Click "**OK**"

#### **To Download Documents to Your Computer**:

- **14.** Make sure you are on the first page of the document
- **15.** Click the "**Download**" button to the right of the "**Print**" button
	- a. Enter the number of pages in your document
	- b. Click "**OK**"

*(If you have trouble viewing this website, please phone IQS, 1-800-320-2617 for assistance.)*

Phone: **(315) 463-1400** | Fax: **(315) 463-6202** | E-mail: **websupport@iqsworks.com**